#### Contact Directory

To select a contact from the Contact Directory, press the **Navigation keys/Select key**.

- **To view your Directory**—Select **Directories** from Home view. Press **Contact Directory** on the Directory screen.
- **To add a contact**—Navigate to your Contact Directory and press **Add**. Enter the contact's information, and press **Save**. To make a contact a Favorite, enter a *Favorite Index* number.
- **To update contact information** Navigate to your Contact Directory and select the contact. Press **Info**, press **Edit**, update the contact's information, and press **Save**.
- **To delete a contact** Navigate to your Contact Directory and select the contact. Press **Info**, press **Delete**, and press **Yes** to confirm.
- **To search for a contact**—Navigate to your Contact Directory and press **Search**. Enter search criteria and press **Search**.
- **To dial a contact from your Directory**—Navigate to your Contact Directory and select the contact. From the contact's information screen, select the contact's phone number.

#### **Tip: What Does the Star Mean?** indicates a Favorite.

# Favorites

Favorites are contacts you call most often. Your Favorites list displays all your Favorites. A smaller number of Favorites displays in Lines view.

- To view your Favorites list—From Home view, press and select **Directories> Favorites**.
- To make a contact a Favorite—Navigate to your Contact Directory and select the contact. Press **Info**, press **More**, and select **Add**. Press **Yes** to confirm.
- To dial a Favorite—Press the **Favorite** from Home or Lines view, or from your Favorites list.

#### Viewing Recent Calls

From Lines view, do one of the following:

• Press  $\textcircled{a}$ , select **Directories**, and select **Recent Calls** to view your Recent Calls list.

• Press the right arrow key to view the recent Placed

 Calls. *(Continued in next column)*

# Viewing Recent Calls *(continued)*

- Press the left arrow key to view the recent Received Calls.
- Press the down arrow key to view the recent Missed Calls.
- Press the up arrow key to view Favorites.

From the Recent Calls list, press **Sort** to sort and order calls, press **Type** to display only certain calls, or select a call record to call the person.

## Muting the Microphone

During a call, press  $\bigcirc$  so other parties can't hear you. To disable Mute, press  $\circledast$  again. This applies to calls using the handset, headset, and speakerphone.

#### Using Do Not Disturb (DND)

The Do Not Disturb (DND) feature allows you to forward all your calls directly to voicemail (the caller will hear your Busy greeting when DND is activated). Please note, when DND is enabled, calls cannot be received until you disable the feature. To enable or disable ringing, press **DND** from Home or Lines view. When Do Not Disturb is enabled, the DND icon displays in the status bar and beside the appropriate Line key.

#### Adjusting Volume

To change call volume, press the appropriate side of  $CT$   $\rightarrow$  during a call. To change the ringer volume, press  $\left(\begin{array}{ccc}\n\text{--} & \text{--}\n\end{array}\right)$  when the phone is idle or ringing.

#### Updating Ringtones

To change the incoming call ringtone, select **Settings**  from Home view, and press **Basic > Ring Type**. Select the ringtone you want.

To set a ringtone for a contact, navigate to your Contact Directory and select the contact. Press **Edit**, update the contact's ring type, and press **Save**.

For more information about your Polycom phone, visit our knowledge website at

# epik networks

# **Polycom VVX 400/401/410 Phone Quick Reference Guide**

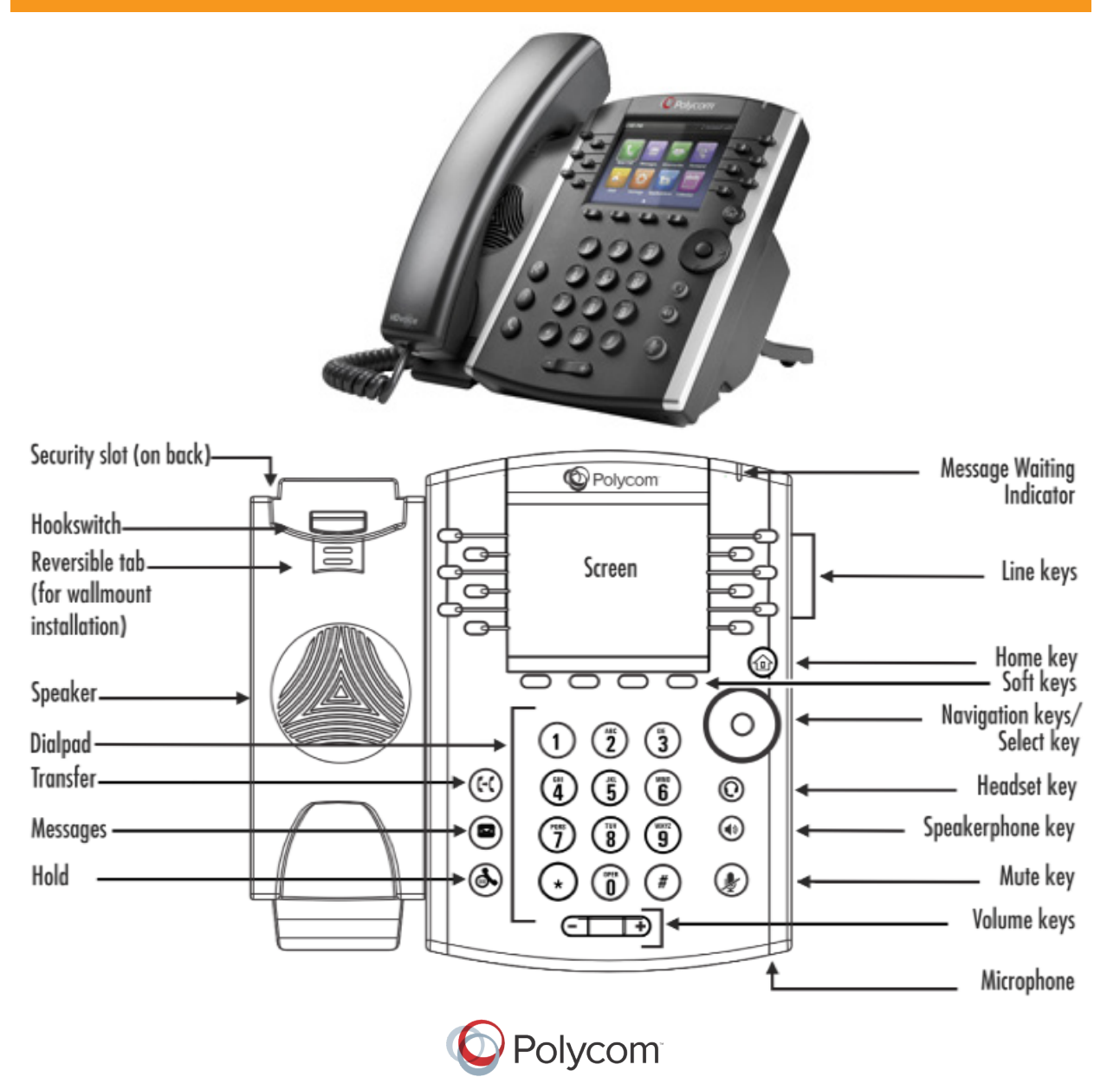

**knowledge.epiknetworks.com** © 2013, Polycom, Inc. All rights reserved. POLYCOM®, the Polycom logo and the names and marks associated with Polycom's products are trademarks and/or service marks of Polycom, Inc. and are registered and/or common law marks in the United States and various other countries. All other trademarks are property of their respective owners. No portion hereof may be reproduced or transmitted in any form or by any means, for any purpose other than the recipient's personal use, without the express written permission of Polycom.

#### Phone Views

Your phone has three main Views: Home, Calls, and Lines view (the default). You can access Home and Lines view at any time. If your phone has one or more calls, you can also access Calls view.

For Home view from any menu, press  $\textcircled{a}$ .

Press  $\bigodot$  to alternate between Home and Lines view.

#### Home View

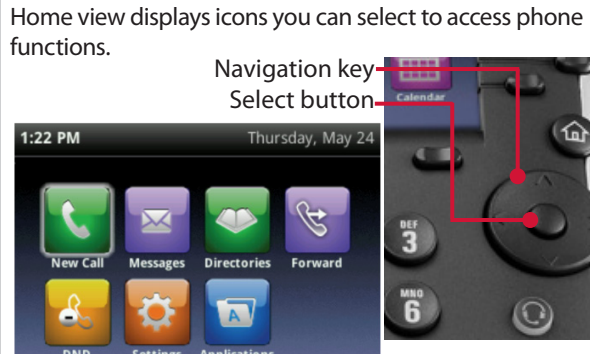

To get to different icons, you can use the right, left, up, and down arrow keys on the **Navigation** key *(shown above right).* To choose an icon, press the **Select** button in

Page Indicator

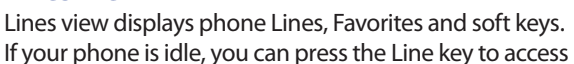

Lines View

the center of the **Navigation** key .

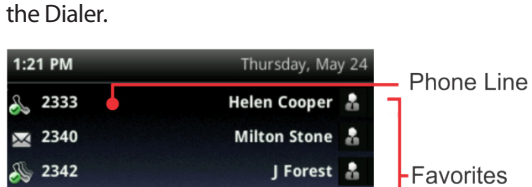

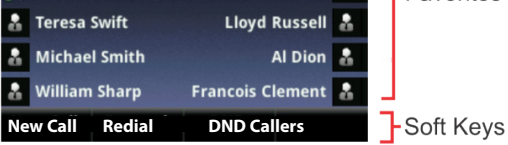

#### **Tip: Referring to Soft Keys**

In this guide, soft keys are referred to by their name only. For example, to end an active call, press **End Call**.

# Calls View

If your phone has one or more calls, you can access Calls view.

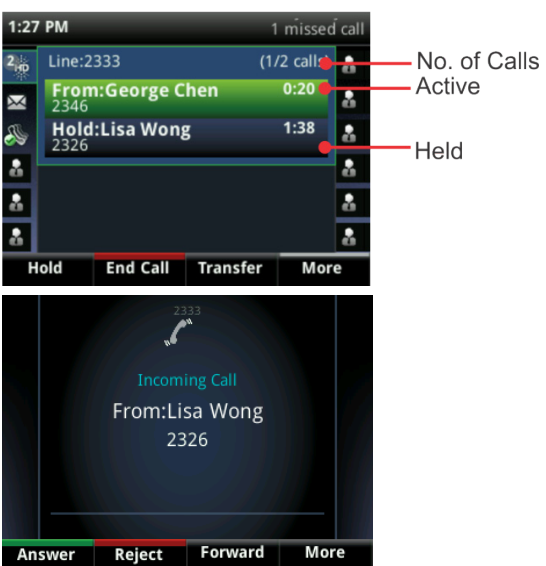

Call color indicates status:

- **Dark green**—Active call
- **Bright blue**—Incoming call
- **Dark blue**—Held call

Use the up and down arrow keys to select a call (highlight it). The soft keys control the highlighted call.

#### Entering Data

Use the dialpad keys to enter information. To backspace or delete, press **Backspace**. **<<**

To type with the dialpad keys, press a key repeatedly to view the character options and stop to select.

To type other characters, press **Encoding** or **Mode.**  When using the dialpad keys, use the **1**, **\***, **0**, and **#** keys.

# About Calls

Only one call can be active at one time.

You can use the handset, speakerphone, or headset for calls. During a call, you can change modes by picking up the handset, or by pressing  $\bigcirc$  or  $\bigcirc$ .

If you navigate away from your call(s), press  $\textcircled{a}$  to see Active Call or Calls view again.

# About Calls *(continued)*

**Tip: Switching Between Lines and Calls View** When in Calls view, switch to Lines view by pressing **More > Lines**. Switch back to Calls view by pressing **More > Calls**.

# Placing Calls

Pick up the handset, press  $\bigcirc$  or  $\bigcirc$ . Enter the phone number.

Or enter the phone number first, then press **Dial**. You may pick up the handset or press  $\mathbb O$  for privacy. From Lines view: Press the phone Line key, enter the phone number.

From Home view: Select **New Call** using the left and right arrow keys. Enter the phone number.

If you are dialing a phone within the University, enter the 5-digit number. For a local call, enter  $9 + 7$ -digit phone number. If you are dialing a long-distance call, enter 9 + 1 + 10-digit phone number. *Note:* if a longdistance Forced Authoriztion Code (FAC) is required, you will be prompted to enter it.

#### **Timesaver: Placing Calls Quickly**

Select a recent call or Favorite, or select a contact's phone number in the Contact Directory.

#### **Creating Speed Dial Contacts**

- You may add a speed dial key to any blank line
- **•** Press and hold the blank line key you would like to use
- **•** Enter the contact's first and last name (as you would like to see it appear on your display)
- **•** Enter the contact's phone number in the "Contact" field
- **•** Press Save. The line key will now be a speed dial for that contact

## Answering Calls

To answer with the speakerphone, press (1) or **Answer**.

To answer with the handset, pick up the handset.

To answer with a headset, press  $\bigcirc$ .

To answer a new call while on an active call, press **Answer**. The current call will be held.

# Ending Calls

To end an active call, replace the handset, press  $\bigcirc$ , or press  $\mathbf{\mathbb{O}}$ . Or, press **End Call**.

# Holding Calls

From Calls view, press **Hold** or press  $\circled{S}$ . Remember to highlight the call first.

To resume a held call, press  $\left(\bigotimes$  again. Remember to highlight the call first.

# Transferring Calls

**Blind** (Unannounced) From Calls view, press **Transfer** or  $(F)$ . Press **Blind** and dial the party you wish to transfer to.

#### **Announced**

From Calls view, press Transfer or  $(F)$ . Dial the party you wish to transfer to. After you speak to the desired party, press **Transfer** to complete the call.

# Forwarding Calls

To enable call forwarding, press **Forward** from Home or Lines view. Select the forwarding type to enable, enter a forwarding number, and press **Enable**.

To disable call forwarding, press **Forward** from Home or Lines view, select the forwarding type to disable, and press **Disable**.

To enable per-call forwarding: As your phone rings, press **Forward**, enter the forwarding number, and press **Forward**.

# Placing Conference Calls (Up to 6 parties)

Call the first party, and after the call connects, press **More**, and select **Confrnc**. (Note: "More" and "Confrnc" will appear after you start the call.) Then, dial and connect with the second party and *press* **Confrnc** *again.*

From Lines or Calls view, you can:

- Press **Hold** to hold all participants, press **Resume** to retrieve conference from hold.
- Press **End Call** to end the conference call.

#### **Timesaver: Placing Conference Calls**

If you already have an active and held call, press **Join** to bring these calls together in conference.

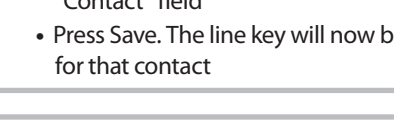

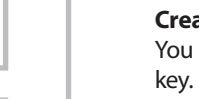